# Voice ( 🖢 ) memo / Up button

- Press the shutter button to start recording and voice will be recorded to the still image for 10 seconds. While the voice is recording, the recording status window will be displayed as shown alongside.
- The recording can be stopped by pressing the shutter button again.
- The ( ) icon will be displayed on the LCD monitor after voice memo recording has finished.
  - Voice memos can't be recorded onto movie clip files.
  - A distance of 40cm between you and the camera (microphone) is the best distance to record sound.
  - The voice memo will be saved in \*.wav format, but has the same file name as the still image to which it corresponds.

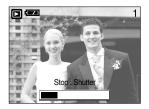

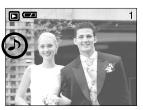

 If you add a new voice memo to the still image that already has a voice memo, the existing voice memo will be erased.

## Play & Pause ( cm) / Down button

- In Play mode, the play & pause/ down button works as follows:
  - If the menu is displayed

Press the DOWN button to move from the main menu to a sub menu, or to move down the sub menu cursor.

- If a still image with a voice memo, a voice file, or a movie clip is playing
  - In Stop mode : Plays a still image with a voice memo, a voice file, or a movie clip.

During playback : Temporarily stops playback.

In Pause mode : Resumes playback

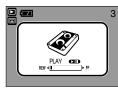

[ Voice recording is stopped ]

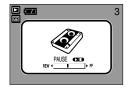

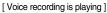

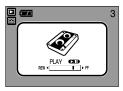

[Voice recording is paused]

# LEFT/ RIGHT/ MENU/ OK button

#### ■ LEFT / RIGHT/ MENU/ OK buttons activate the following.

- LEFT button : While the menu is showing, press the LEFT button to select the menu tab to the left of the cursor.
- RIGHT button : While the menu is showing, press the RIGHT button to select the menu tab to the right of the cursor, or to move an secondary menu.
- MENU button : When you press the MENU button, the play mode menu will be displayed on the LCD monitor. Pressing it again will return the LCD to the initial display.
- OK button : When the menu is displayed on the LCD monitor, the OK button is used for confirming data that is changed by using the 5 function button.

## LCD ( | ) button

The shooting information will be displayed on the LCD monitor.

The last image stored in the memory is displayed on the LCD monitor by pressing the play mode button. Pressing the LCD(  $|\bigcirc|$ ) button in the PLAY mode will change the display as shown below. [Image & Icons]  $\rightarrow$  [Image & Information]  $\rightarrow$  [Image only]

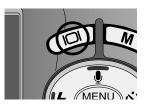

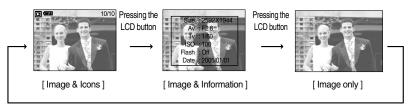

Pressing the LCD button

# Album button (M button)

- You can organise the captured still images into albums by using the M button.
- This camera has 8 albums and each album can take up to 100 images.
- How to use the album
- Selecting the album
  - 1. In the play mode, press the M button.
  - 2. Select [Select] menu by pressing the Up/Down button and press the Right button.

3. Select a desired album by pressing the Up/Down/Left/Right buttons and press the OK button.

- Inserting still images into the album
  - 1. After selecting an album, press the menu button.
  - 2. Select the [Add] menu by pressing the Up/Down button and press the Right button.

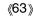

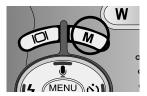

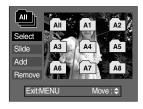

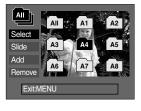

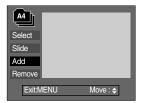

## Album button (M button)

- Select the still images you wish to add by pressing the Up/Down/Left/Right buttons and press the Zoom T button. V marks are displayed on the selected images.
   \* To cancel the selection, press the Zoom T button again.
- 4. Press the OK button and a confirmation window will display. Select a desired sub menu by pressing the UP/ DOWN button and press the OK button.
  - [Add] : Inserts the selected images into the album.
  - [Cancel] : Cancels the inserting images.
- Removing still images from the album
  - 1. Select a desired album and press the menu button.
  - 2. Select [Remove] menu by pressing the Up/Down button and press the Right button.
  - 3. Select a desired sub menu and press the OK button.
    - [All] : All of the still images in the album will be removed.
    - [Select] : Specific still images in the album can be removed.
  - \* If [Select] is selected
    - Select images that you want to remove by pressing the Up/Down/Left/Right buttons and press the Zoom T button. V marks are displayed on the selected images.
  - Press the OK button and a confirmation window will display. Select a desired sub menu by pressing the UP/ DOWN button and press the OK button.
    - [Remove]: Removes the selected images from the album.
    - [Cancel] : Cancels the removing images.
    - \* The removed images are not deleted from the memory, but just removed from the album.

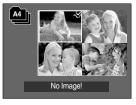

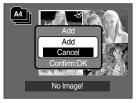

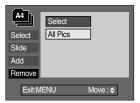

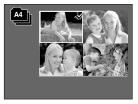

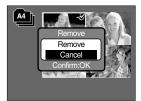

# Album button (M button)

### Playing back the albums

- O Playing back all of the albums
- 1. Select [All] menu and press the OK button. All of the albums will be selected.
- 2. Press the menu button.
- 3. Select [Slide] menu by pressing the Up/Down button and press the Right button.
  - »You can select [Start], [Interval], [Repeat] and [Effect] menus.
  - [Start] : Start the slide show
  - [Interval] : Set the slide show play interval
  - [Repeat] : Choose to repeat the slide show after finishing the first cycle.
  - [Effect] : Unique screen effects can be used for the slide show.
- Select [Start] menu by pressing the Up/Down button and press the OK button to start the slide show.
- Playing a desired album
- 1. Select a desired album and press the OK button.
- 2. Press the menu button.
- 3. Select [Slide] menu by pressing the Up/Down button and press the Right button.
  - %You can select [Start], [Interval], [Repeat] and [Effect] menu.
- 4. Select the [Start] menu and press the OK button to start the slide show.

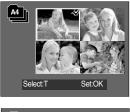

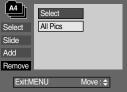

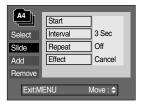

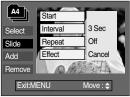

- If a an image is deleted from the memory, the image doesn't display on an album.
- An image can't be added twice into the same album.
- An image can be added into the different albums.

# Delete(俗) button

- This deletes images stored on the memory card.
- Deleting Images in Play Mode
  - 1. Select an image that you want to delete by pressing the LEFT / RIGHT button and press the DELETE( 🏠 ) button.
  - 2. A message will display as shown alongside on the LCD monitor.
  - 3. Select the submenu values by pressing the UP/DOWN button and then press the OK button.

If [Delete] is selected: deletes the selected images.

If [Cancel] is selected: cancels "Delete Image".

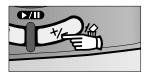

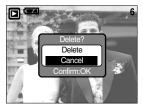

- Deleting Images in Thumbnail Display Mode
  - 1. Use the UP, DOWN, LEFT, and RIGHT buttons to select the image you want to delete, and then press the DELETE ( 🏠 ) button.
  - 2. The following message will be displayed on the LCD monitor.
  - Select the submenu values by pressing the UP/DOWN button and then press the OK button.
    - If [Delete] is selected : deletes the selected images.
    - If [Cancel] is selected : cancels "Delete Image".

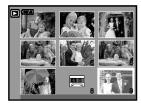

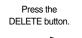

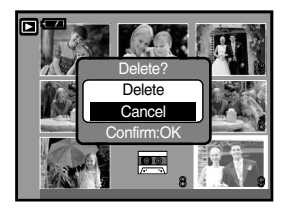

## INFORMATION

 Before deleting images from the camera, you should protect or download images to your computer that you wish to keep.

## Setting up the play back function using the LCD monitor

PLAY mode functions can be changed by using the LCD monitor. In the PLAY mode, pressing the MENU button displays the menu on the LCD monitor. The menus you can set up in Play mode are as follows. To capture an image after setting up the play menu, press the PLAY button.

| Menu tab | Main menu | Sub menu    | Secondary menu           | Page  |
|----------|-----------|-------------|--------------------------|-------|
|          |           | Start       | -                        |       |
|          |           | Interval    | 1, 3, 5, 10sec           |       |
|          | Slide     | Repeat      | Off / On                 | p. 55 |
|          |           | Effect      | Cancel                   |       |
|          |           | Ellect      | Effect 1, 2, 3, 4        |       |
|          | Protect   | Select      | Unlock / Lock            | ~ FC  |
|          | Protect   | All Pics    |                          | p. 56 |
|          | Delete    | Select      | -                        | ~ FC  |
| ۲<br>Ш   | Delete    | All Pics    | -                        | p. 56 |
|          | 5         | 2272 x 1704 | -                        |       |
|          |           | 2048 x 1536 | -                        |       |
|          |           | 1600 x 1200 | -                        |       |
|          | Resize    | 1024 x 768  | -                        | p. 57 |
|          |           | 640 x 480   | -                        |       |
|          |           | User Image  | -                        |       |
|          |           | Right 90°   | -                        |       |
|          |           | Left 90°    | -                        |       |
| লি       | Rotate    | 180°        | -                        | p. 57 |
|          |           | Horizontal  | -                        |       |
|          |           | Vertical    | -                        |       |
| _        |           | Standard    | Select/ All Pics/ Cancel |       |
|          | DPOF      | Index       | No/ Yes                  | p. 57 |
|          |           | Size        | Select/ All Pics/ Cancel |       |

## Setting up the play back function using the LCD monitor

■ This menu is available while the camera is connected to a PictBridge supporting printer (direct connection to the camera, sold separately) with a USB cable.

| Menu tab | Main menu  | Sub menu       | Secondary menu | Page  |
|----------|------------|----------------|----------------|-------|
|          | Images     | Images One Pic | -              | p. 74 |
| 51       | inages     | All Pics       | -              |       |
|          | Auto Set   | No             | -              | n 75  |
|          | Auto Set   | Yes            | -              | p. 75 |
|          |            |                | Auto           |       |
|          |            |                | PostCard       |       |
|          |            |                | 4X6            |       |
|          |            | Size           | L              |       |
|          |            |                | 2L             | p. 75 |
|          |            |                | A4             |       |
|          |            |                | A3             |       |
|          |            | Layout         | Auto           |       |
|          |            |                | Full           |       |
|          | Custom Set |                | 1              |       |
|          |            |                | 2              |       |
|          |            |                | 4              |       |
|          |            |                | 8              |       |
|          |            |                | 9              |       |
|          |            |                | 16             |       |
|          |            |                | Auto           |       |
|          |            | Turpo          | Plain          |       |
|          |            | Туре           | Photo          | -     |
|          |            |                | FastPhoto      |       |

## Setting up the play back function using the LCD monitor

| Menu tab     | Main menu  | Sub menu  | Secondary menu | Page                 |      |
|--------------|------------|-----------|----------------|----------------------|------|
|              |            | Quality   | Auto           |                      |      |
|              |            |           | Draft          |                      |      |
|              |            |           | Normal         |                      |      |
|              |            |           | Fine           | -                    |      |
|              | Custom Set |           | Auto           | -<br>p. 75<br>-<br>- |      |
|              | Cusion Sei | Date      | Off            |                      |      |
|              |            |           | On             |                      |      |
|              |            | File Name | Auto           |                      |      |
|              |            |           | Off            |                      |      |
|              |            |           | On             |                      |      |
| (            |            | Standard  | -              |                      |      |
|              | Print      | Index     | -              | p. 76                |      |
|              |            | Cancel    | -              | -                    |      |
|              | DPOF Print |           | No             | -                    | p 76 |
| $\mathbf{U}$ |            | Yes       | -              | - p. 76              |      |
|              | Pocot      | No        | -              | n 77                 |      |
|              | Reset      | Yes       | -              | - p. 77              |      |

\* Menus are subject to change without prior notice.

# Starting the slide show

Images can be displayed continuously at pre-set intervals.

You can view the slide show by connecting the camera to an external monitor.

- 1. Press the play mode button and press the menu button.
- 2. Press the LEFT/ RIGHT button and select the [Slide] menu tab.
- Start the slide show: The slide show can start only in the [Start] menu.
  - 1. Use the Up/Down buttons to select the [Start] menu.
  - 2. Press the OK button to start the slide show.
  - Press the Pause button to pause the slide show.
  - Press the Pause button ( ) again to resume the slide show.
  - To stop the slide show, press the play & pause button, and then press the LEFT or RIGHT button.
- Setting play interval: Set the slide show play interval.
  - 1. Select the [Interval] sub menu by pressing the UP/DOWN button and press the RIGHT button.
  - 2. Use the Up/Down buttons to select the desired interval.
  - 3. Press the OK button to save the configuration.
- Repeat setting : setting the slide show to repeat after the first cycle.
  - 1. Use the Up/Down buttons to select the [Repeat] menu and press the Right button.
  - 2. Use the Up/Down buttons to select the desired sub menu.
    - [On] selected : The slide show is repeated until cancelled.
    - $[Off] \ Selected \quad : The \ slide \ show \ is \ closed \ after \ one \ cycle.$
  - 3. Press the OK button to save the configuration.

- The loading time depends on the image size and quality.
- The slide show will start from an image that was displayed on the LCD monitor. The [Power Off] function can't be activated.
- While the slide show is playing, only the first frame of a MOVIE file is displayed.

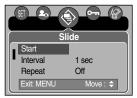

# Starting the slide show

- Configure slide show effects: Unique screen effects can be used for the slide show.
  - 1. Select the [Effect] sub menu by pressing the UP/ DOWN button and press the RIGHT button.
  - 2. Use the Up/Down Button to select the type of effect.
    - [Cancel] : Normal display.
    - [Effect 1] : Image is displayed slowly.
    - [Effect 2] : Image is displayed slowly from the centre outwards.
    - [Effect 3] : Image moves from the top left.
    - [Effect 4] : The image slides diagonally from top left to bottom right.
  - 3. Press the OK button to confirm the setting.

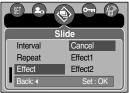

## Protecting images

- This is used to protect specific shots from being accidentally erased (Lock). It also unprotects images that have been previously protected (Unlock).
- Protecting Images
  - 1. Press the play mode button and press the menu button.
  - Press the LEFT/ RIGHT button and select the [Protect] menu tab.
  - Select a desired sub menu by pressing the UP/ DOWN button and press the OK button.
    - [Select] : Selection window for an image to be protected/released is displayed.
    - Up/Down/Left/Right : Select an image
    - Zoom W/T Button : Protect/release the image
    - Menu Button
- : Your changes will be saved and
  - the menu will disappear.

[All Pics]: Protect/release all saved images

- Zoom W/T Button : Protect/release the images
- Menu Button
- : Your changes will be saved and the menu will disappear.

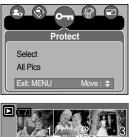

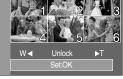

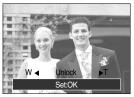

# **Protecting images**

- If you protect an image, the protect icon will be displayed on the LCD monitor. (An unprotected image has no indicator)
- An image in LOCK mode will be protected from the delete function or [Delete] functions, but will NOT be protected from the [Format] function.

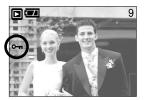

## **Deleting images**

Of all the files stored in the memory card, the unprotected files in the DCIM subfolder will be deleted. Remember that this will permanently delete unprotected images. Important shots should be stored on a computer before deletion takes place. The startup image is stored in the camera's internal memory (i.e., not on the memory card) and it will not be deleted even if you delete all files on the memory card.

- Deleting images
  - 1. Press the play mode button and press the menu button.
  - 2. Press the LEFT/ RIGHT button and select the [Delete] menu tab.
  - Select a desired sub menu by pressing the UP/ DOWN button and press the OK button.

[Select ]: Selection window for an image to delete is displayed.

- Up/Down/Left/Right : Select an image
- Zoom T Button : Select the image for deletion. (V mark)
- OK Button : Press the OK Button to display confirmation message. Select the [Delete] menu and press the OK button to delete V marked images.
  - [All Pics] : Displays confirmation window. Select the [Delete] menu and press the OK button to delete all unprotected images. If there aren't protected images, all the images are deleted and a [No Image!] message will display.
- 4. After deletion, the screen will be changed to the play mode screen.

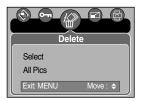

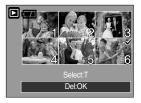

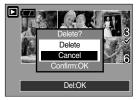

## Resize

- Change the resolution (size) of pictures taken. Select [[User image]] to save an image to be the start-up image. The resized image will have a new file name.
  - 1. Press the play mode button and press the menu button.
  - Press the LEFT/ RIGHT button and select the [Resize] menu tab.
  - Select a desired sub menu by pressing the UP/ DOWN button and press the OK button.

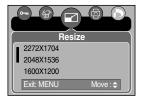

#### Image Resize Types

| Resize | 2272X1704 | 2048X1536 | 1600X1200 | 1024X768 | 640X480 | User image |
|--------|-----------|-----------|-----------|----------|---------|------------|
| 2592   | 0         | 0         | 0         | 0        | 0       | 0          |
| 2272   | Х         | 0         | 0         | 0        | 0       | 0          |
| 2048   | Х         | Х         | 0         | 0        | 0       | 0          |
| 1600   | Х         | Х         | Х         | 0        | 0       | 0          |
| 1024   | Х         | Х         | Х         | Х        | 0       | 0          |
| 640    | Х         | Х         | Х         | Х        | Х       | 0          |

- A large sized image can be resized to a smaller sized image, but not vice versa.
- Only JPEG images can be resized. Movie clip(AVI) and Voice recording(WAV) files can't be resized.
- You can change the resolution of only those files compressed in the JPEG 4:2:2 format.
- The resized image will have a new file name. The [User Image] image is stored not on the memory card but on the internal memory.
- Only two [User Image] images can be saved. If you save a new [User Image] image, the existing startup image will be deleted in order.
- If the memory capacity is insufficient to store the resized image, a [Card Full!] message will display on the LCD monitor and the resized image will not be stored.

# Rotating an image

- You can rotate the stored images by various degrees.
  - 1. Press the play mode button and press the menu button.
  - 2. Press the LEFT/ RIGHT button and select the [Rotate] menu tab.
  - 3. Select a desired sub menu by pressing the UP/ DOWN button.
  - 4. Press the OK button and a confirmation window will display. Select a desired sub menu by pressing the UP/ DOWN button and press the OK button.
    - [Rotate] : The image will be rotated.

[Cancel] : The rotation will be cancelled.

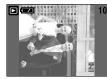

[Right 90°] : Rotate picture in a clock-wise direction

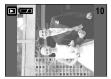

[Left 90°] : Rotate picture in a counter-clock-wise direction

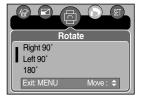

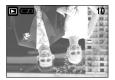

[180°] : Rotate picture 180 degrees

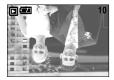

[Horizontal] : Rotate picture horizontally

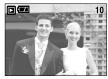

[Vertical] : Rotate picture vertically

 Press the OK button and the rotated image will be displayed. If you display the rotated image on the LCD monitor, empty spaces may appear to the left and right of the image.

## DPOF

- DPOF(Digital Print Order Format) allows you to embed printing information on your memory card's MISC folder. Select the pictures to be printed and how many prints to make.
- The DPOF indicator will display on the LCD monitor when an image that has DPOF information plays back. Images can then be printed on DPOF printers, or at an increasing number of photo labs.
- This function is not available for Movie clips and Voice recording files.

# **DPOF : STANDARD**

This function allows you to embed print quantity information on a stored image.

- 1. Press the play mode button and press the menu button.
- 2. Press the LEFT/ RIGHT button and select the [DPOF] menu tab.
- 3. Select the [Standard] menu by pressing the UP/ DOWN button and press the RIGHT button.
- 4. Select a desired sub menu by pressing the UP/ DOWN button and press the OK button.

[Select] : Selection window for an image to print is displayed.

- Up/Down/Left/Right: Select an image to print.

- Zoom W/T Button: Select the number of prints.

[All Pics] : Configure number of prints for all pictures except movie and voice files.

- W/T button : Select a number of prints [Cancel] : Cancel the print setup.

5. Press the OK button to confirm the setting. If an image carries DPOF instructions, the DPOF indicator ( **D** ) will show.

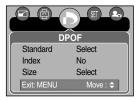

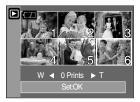

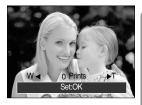

## **DPOF: INDEX**

Images (except for movie clips and voice file) are printed as index type.

- 1. Press the play mode button and press the menu button.
- 2. Press the LEFT/ RIGHT button and select the [DPOF] menu tab.
- 3. Select the [Index] menu by pressing the UP/ DOWN button and press the RIGHT button.
- 4. Select a desired sub menu by pressing the UP/ DOWN button.

- If [No] is selected : Cancel the index print setting.
- If [Yes] is selected
- : The image will be printed in index
  - format.
- 5. Press the OK button to confirm the setting.

| Standard | POF      |  |
|----------|----------|--|
| Index    | No       |  |
| Size     | Yes      |  |
| Back: <  | Set : OK |  |

# **DPOF : PRINT SIZE**

- You can specify the print size when printing images stored on the memory card. The [Size] menu is available only for DPOF 1.1 compatible printers.
- Setting the Print Size
  - 1. Press the play mode button and press the menu button.
  - Press the LEFT/ RIGHT button and select the [DPOF] menu tab.
  - 3. Select the [Size] menu by pressing the UP/ DOWN button and press the RIGHT button.
  - 4. Select a desired sub menu by pressing the UP/ DOWN button and press the OK button.
    - [Select] : Selection window for an image to be changed printed size is displayed.
    - Up/Down/Left/Right : Select an image.
    - Zoom W/T Button : Change the print size.
    - OK button : Your changes will be saved and the menu will disappear.

[All Pics] : Change print size of all saved images.

- Up/Down/Left/Right : Select an image.
- W/ T button : Select a print size
- OK button : Confirm the changed setting.
- [Cancel] : Cancel all of the print size settings.
- \* DPOF [Size] secondary menu : Cancel, 3X5, 4X6, 5X7,

8X10

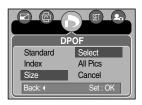

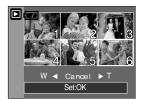

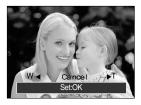

## PictBridge

- You can use the USB cable to connect this camera to a printer that supports PictBridge (sold separately) and print the stored images directly. Movie clips and voice files cannot be printed.
- Setting up the camera for connection with the printer
  - 1. In any mode with the exception of Voice Recording mode, press the MENU button.
  - 2. Press the LEFT/ RIGHT button and select [Setup] menu tab.
  - 3. Select [USB] menu by pressing the UP/ DOWN button and press the RIGHT button.
  - 4. Select [Printer] menu by pressing the UP/ DOWN button and press the OK button.
- DPOF Sound USB Computer Lamp Printer Back: 4 Set : OK

- Connecting the Camera to a Printer
- Using the USB cable with Cradle : Connect the camera and the cradle. Connect the cradle to a printer's USB port with the supplied USB cable.
- Using the USB cable with Camera : Connect the camera to a printer's USB port with the supplied USB cable.

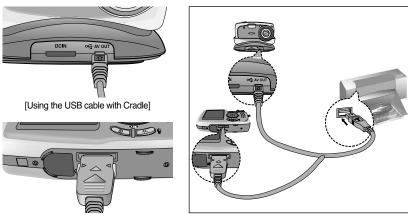

[Using the USB cable with Camera]

If you selected [Computer] in Step 4, when you connect the camera to your printer, the [Connecting Computer] message will display and the connection will not be established. In this case, disconnect the USB cable, and then follow the procedure from Step 2 and onward.

## **PictBridge: Picture Selection**

| Images        | : Select the pictures to be printed.        |
|---------------|---------------------------------------------|
| Printer Setup | : Setting up printing(Auto Set/ Custom Set) |
| Print         | : Printing pictures                         |
| DPOF Print    | : Printing the DPOF files                   |
| Reset         | : Initializing the PictBridge functions     |
|               |                                             |

#### ■ You can set up the following settings from the PictBridge menu.

#### Select pictures to print

1. The [Images] menu will appear.

| 2. Use the UP and DOWN buttons to select the desired       | -D-      |
|------------------------------------------------------------|----------|
| submenu value, and then press the OK button.               |          |
| When [One Pic] is selected : The PictBridge function will  | One      |
| be applied only to the                                     | All P    |
| picture currently displayed.                               | Exit :   |
| When [All Pics] is selected : The PictBridge function will |          |
| be applied to all pictures,                                |          |
| excluding movie clips and voic                             | e files. |

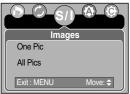

- Setting the Number of Copies to Print
  - Select [One Pic] or [All Pics]. A screen where you can set the number of copies to print will appear as shown below.

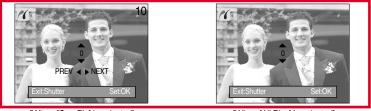

[When [One Pic] is selected]

[When [All Pics] is selected]

- Press the Up/Down button to select the number of prints. : Maximum 30 prints.
- Use the Left/Right button to select another picture and select the number of prints for another picture.
- After setting the number of prints, press the OK button to save.
- Press the Shutter button to return to the menu without setting the number of prints.

# **PictBridge: Print Setting**

### AUTO SET

- 1. Use the LEFT and RIGHT buttons to select the [Auto Set] menu tab.
- Use the UP and DOWN buttons to select the desired submenu value, and then press the OK button.
   [No] : [Custom Set] values are kept.
  - [Yes] : All values in the [Custom Set] are automatically changed.

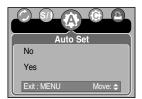

- Custom Set : You can select the Paper Size, Print Format, Paper Type, Print Quality, Date Print, and File Name Print menus for printed pictures.
  - 1. Use the LEFT and RIGHT buttons to select the [CUSTOM SET] menu tab.
  - 2. Use the UP and DOWN buttons to select the desired submenu value, and then press the RIGHT button.
  - 3. Use the UP and DOWN buttons to select the desired submenu value, and then press the OK button.

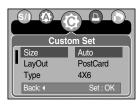

| Menu      | Function                                         | Sub menu                           |  |
|-----------|--------------------------------------------------|------------------------------------|--|
| Size      | Setting the size of the printing paper           | Auto, PostCard, 4x6, L, 2L, A4, A3 |  |
| Layout    | Setting the number of pictures to be             | Auto, Full, 1, 2, 4, 8, 9, 16      |  |
| Layout    | printed on a sheet of paper                      | Auto, Full, 1, 2, 4, 0, 9, 10      |  |
| Туре      | Setting the quality of the printing paper        | Auto, Plain, Photo, FastPhoto      |  |
| Quality   | Setting the quality of the picture to be printed | Auto, Draft, Normal, Fine          |  |
| Date      | Setting whether to print the date                | Auto, Off, On                      |  |
| File Name | Setting whether to print the file name           | Auto, Off, On                      |  |

• The menus you can set up are as follows:

- Some menu options are not supported in all manufacturer and printer models. If not supported, the menus are still displayed in the LCD, but are not selectable.
- % If the setting values are not changed in the automatic/manual setting, the setting values are automatically kept.

# **PictBridge: Printing**

### Printing Pictures

- 1. Use the LEFT and RIGHT buttons to select the [Print] menu tab.
- 2. Use the UP and DOWN buttons to select the desired submenu value, and then press the OK button.
  - [Standard] : Print the pictures stored in the memory card in set numbers. One picture is printed on one piece of paper.
  - [Index] : Print multiple images on one sheet of paper.
- 3. The screen shown on the right will appear and the picture will be printed. If no picture is selected, the [No image!] message will be displayed. Press the Menu/OK button while printing to cancel the printing and the [Images] menu is displayed.
  - Window Number of pictures in an index print varies depends on the printer used.
- DPOF Print : This allows you to directly print the files with DPOF information.
  - 1. Use the LEFT and RIGHT buttons to select the [DPOF Print] menu tab.
  - Use the UP and DOWN buttons to select the desired submenu value, and then press the OK button.
    - [No] : Cancel the printing
    - $\label{eq:second} [\ensuremath{\mathsf{Yes}}] \quad : \ensuremath{\mathsf{Directly}}\xspace \ensuremath{\mathsf{print}}\xspace \ensuremath{\mathsf{the}}\xspace \ensuremath{\mathsf{DPOF}}\xspace \ensuremath{\mathsf{information}}\xspace \ensuremath{\mathsf{the}}\xspace \ensuremath{\mathsf{the}}\xspace \ensuremath{\mathsf{print}}\xspace \ensuremath{\mathsf{the}}\xspace \ensuremath{\mathsf{the}}\xspace \ensuremath$

Depending on the manufacturer and printer model, some menus may not be available. With a printer without supporting the DPOF, the menu is still displayed but not available.

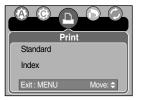

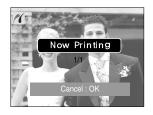

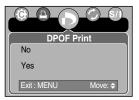

# PictBridge : RESET

- Initialises user-changed configurations.
  - 1. Use the LEFT and RIGHT buttons to select the [Reset] menu tab.
  - Use the UP and DOWN buttons to select the desired submenu value, and then press the OK button.
     If [No] is selected : Settings will not be reset.
     If [Yes] is selected : All print and image settings will be reset.

| Reset               |
|---------------------|
|                     |
| Yes                 |
| Exit : MENU Move: 🗢 |

\* Default print setting varies depending on the printer manufacturer.

For your printer's default setting, refer to the user's guide that came with your printer.

## Setup menu

In this mode, you can set up basic settings. You can use the setup menu in all camera modes, except Voice Recording mode.

The items indicated by are default settings.

| Menu tab | Main menu | Sub menu             | Secondary menu | Page |
|----------|-----------|----------------------|----------------|------|
|          | File      | Reset                | -              | n 70 |
|          |           | Series               | -              | p.79 |
|          | Power Off | Off, 1, 3, 5, 10 min | -              | p.80 |
|          |           | ENGLISH              | РУССКИЙ        |      |
|          |           | 한국어                  | PORTU.         |      |
|          |           | FRANÇAIS             | DUTCH          |      |
|          |           | DEUTSCH              | DANSK          |      |
|          | Language  | ESPAÑOL              | SVENSKA        | p.81 |
|          |           | ITALIANO             | SUOMI          |      |
|          |           | 简体中文                 | ไทย            |      |
|          |           | 繁體中文                 | MELAYU         |      |
|          |           | 日本語                  | عر بي          |      |
|          | Format    | No                   | -              | p.81 |
| (SET)    | Format    | Yes                  | -              |      |
|          |           | 04/07/01 13:00       | -              |      |
|          | D & Time  | yy/mm/dd             | -              | p.82 |
|          | Danne     | dd/mm/yy             | -              | p.oz |
|          |           | mm/dd/yy             | -              |      |
|          |           | Off                  | -              |      |
|          | Imprint   | Date                 | -              | p.82 |
|          |           | D & Time             | -              |      |
|          |           | Off                  | -              |      |
|          | Sound     | Low                  | -              | p.83 |
|          | Sound     | Medium               | -              | p.03 |
|          |           | High                 | -              |      |
|          | USB       | Computer             | -              | p.83 |
|          | USD       | Printer              | -              | p.00 |

## Setup menu

| Menu tab | Main menu        | Sub menu         | Secondary menu | Page |
|----------|------------------|------------------|----------------|------|
|          | Lamn             | Off              | -              | p.84 |
|          | Lamp             | On               | -              | p.04 |
|          | AF Lamp          | Off              | -              | p.85 |
|          |                  | On               | -              | p.65 |
|          |                  | Dark             | -              |      |
| (PET)    | LCD<br>Video Out | Normal           | -              | p.85 |
| (SET)    |                  | Bright           | -              |      |
|          |                  | NTSC             | -              | p.86 |
|          | Video Out        | PAL              | -              | p.00 |
|          | Quick View       | Off, 1, 3, 5 sec | -              |      |
|          | Reset            | No               | -              |      |
|          | rieset           | Yes              | -              |      |

\* Menus are subject to change without prior notice.

### File name

- This function allows the user to select the file naming format.
- Assigning File Names
  - In any mode with the exception of Voice Recording mode, press the MENU button.
  - Press the LEFT/ RIGHT button and select the [Setup] menu tab.
  - Select the [File] menu by pressing the UP/ DOWN button and press the RIGHT button.
  - 4. Select a desired sub menu by pressing the UP/ DOWN button and press the OK button.
    - [Reset] : After using the reset function, the next file name will be set from 0001 even after formatting, deleting all or inserting a new memory card.
    - [Series]: New files are named using numbers that follow the previous sequence, even when a new memory card is used, or after formatting, or after deleting all pictures
  - 5. Press the menu button twice and the menu will disappear.

| NOR       |          |
|-----------|----------|
| File      | Reset    |
| Power Off | Series   |
| Language  |          |
| Back: <   | Set : OK |

## File name

### INFORMATION

- The first stored folder name is 100SSCAM, and the first file name is SUC50001.
- File names are assigned sequentially from SUC50001  $\rightarrow$  SUC50002  $\rightarrow$   $\sim$   $\rightarrow$  SUC59999.
- The folder number is assigned sequentially from 100 to 999 as follows: 100SSCAM  $\rightarrow$  101SSCAM  $\rightarrow \sim \rightarrow 999$ SSCAM.
- The files used with the memory card conform to the DCF(Design rule for Camera File systems) format.

### Auto power off

- This function switches the camera off after a set amount of time in order to prevent unnecessary battery drainage.
- Setting Power Off
  - 1. In any mode with the exception of Voice Recording mode, press the MENU button.
  - 2. Press the LEFT/ RIGHT button and select the [Setup] menu tab.
  - 3. Select the [Power Off] menu by pressing the UP/ DOWN button and press the RIGHT button.
  - 4. Select a desired sub menu by pressing the UP/ DOWN button and press the OK button.

Selecting [Off] : The power off function will not operate.

- [1, 3, 5, 10min] : The power will turn off automatically if not used for the period of time specified.
- 5. Press the menu button twice and the menu will disappear.

- Even if the batteries or AC adapter are removed and inserted again, the power off setting will be preserved.
- Note that the automatic power off function will not operate if the camera is in PC mode, slide show, playing back a voice recording, playing back a movie clip and the [Composite] shots.

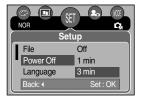

## Language

- There is a choice of languages that can be displayed on the LCD monitor. Even if the batteries or AC adapter are removed and inserted again, the language setting will be preserved.
- Setting Language
  - 1. In any mode with the exception of Voice Recording mode, press the MENU button.
  - Press the LEFT/ RIGHT button and select the [Setup] menu tab.
  - 3. Select the [Language] menu by pressing the UP/ DOWN button and press the RIGHT button.
  - 4. Select a desired sub menu by pressing the UP/ DOWN button and press the OK button.

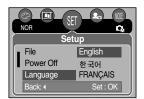

LANGUAGE sub menu : English, Korean, French, German, Spanish, Italian, S.Chinese, T.Chinese, Japanese, Russian, Portuguese, Dutch, Danish, Swedish, Finnish, Thai. Malaysian and Arabic.

5. Press the menu button twice and the menu will disappear.

## Formatting a memory card

- This is used for formatting the memory card. If you run [Format] on the memory card, all images, including the protected images, will be deleted. Be sure to download important images to your PC before formatting the memory card.
- Formatting a Memory Card
  - 1. In any mode other than Voice Recording mode, press the MENU button.
  - 2. Press the LEFT/ RIGHT button and select the [Setup] menu tab.
  - Select the [Format] menu by pressing the UP/ DOWN button and press the RIGHT button.
  - 4. Select a desired sub menu by pressing the UP/ DOWN button and press the OK button.

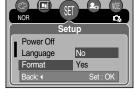

If [No] is selected : The memory card will not be formatted.

Press the menu button twice and the menu display will disappear.

If [Yes] is selected : A [ Please Wait! ] message appears and the memory card will be formatted. If you ran FORMAT in Play mode, a [ No Image! ] message will appear.

- Be sure to run [Format] on the following types of memory card.
  - A new memory card, or an unformatted memory card.
  - A memory card that has a file this camera can't recognise or one that has been taken from another camera.
- Always format the memory card using this camera. If you insert a memory card that has been formatted using other cameras, memory card readers, or PCs, you will get a [ Card Error! ] message.

# Setting up the Date/ Time/ Date type

- You can change the date and time that will be displayed on the captured images and set up the date type.
- Setting Date/Time & Selecting Date Format
  - 1. In any mode with the exception of Voice Recording mode, press the MENU button.
  - 2. Press the LEFT/ RIGHT button and select the [Setup] menu tab.
  - 3. Select the [D & Time] menu by pressing the UP/ DOWN button and press the RIGHT button.
  - 4. Use the UP, DOWN, LEFT, and RIGHT buttons to select the desired submenu value, and then press the OK button.
    - RIGHT button : Selects the year/month / day/hour / minute date type.
    - LEFT button : Moves the cursor to the [D & Time] main menu if the cursor is at the first item of the date and time setup. In all other cases, the cursor will be shifted to the left of its current position.

UP and DOWN buttons : Changes the setting value.

- Date type : [yy/mm/dd] / [dd/mm/yy] / [mm/dd/yy]
- 5. Press the menu button twice and the menu will disappear.

## Imprinting the recording date

- There is an option to include DATE/TIME on still images.
- Date Imprinting
  - 1. In any mode with the exception of Voice Recording mode, press the MENU button.
  - 2. Press the LEFT/ RIGHT button and select the [Setup] menu tab.
  - 3. Select the [Imprint] menu by pressing the UP/ DOWN button and press the RIGHT button.
  - 4. Use the UP and DOWN buttons to select the desired date imprint type, and then press the OK button.
    - [Off] : The DATE & TIME will not be imprinted on the image file.
    - [Date] : Only the DATE will be imprinted on the image file.
  - [D & Time] : The DATE & TIME will be imprinted on the image file.
  - 5. Press the menu button twice and the menu will disappear.

- The Date & Time are imprinted at the bottom right side of the still image.
- The date will be imprinted as a DATE TYPE setting.
- TIME is imprinted in the following way : [Hour : Minute] and hours are shown using the 24 hour clock.
- The imprint function is applied only to still images.

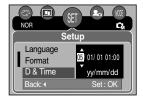

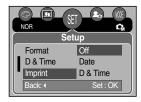

## Sound

- If you set the operation sound to ON, various sounds will be activated for camera startup, when button are pressed, and if there is a card error, so that you can be aware of the camera operation status.
- Setting Operation Sounds
  - 1. In any mode with the exception of Voice Recording mode, press the MENU button.
  - Press the LEFT/ RIGHT button and select the [Setup] menu tab.
  - Select the [Sound] menu by pressing the UP/ DOWN button and press the RIGHT button.
  - Select a desired sub menu by pressing the UP/ DOWN button and press the OK button.
     [Sound] sub menu : Off/ Low/ Medium/ High
  - 5. Press the menu button twice and the menu will disappear.

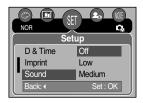

## **Connecting an External Device (USB)**

- You can select an external device to which you want to connect the camera using the USB cable.
- Selecting an External Device
  - In any mode with the exception of Voice Recording mode, press the MENU button.
  - 2. Press the LEFT/ RIGHT button and select the [Setup] menu tab.
  - Select the [USB] menu by pressing the UP/ DOWN button and press the RIGHT button.
  - 4. Select a desired sub menu by pressing the UP/ DOWN button and press the OK button.

[Computer] : Select this if you want to connect the camera to your PC. Refer to page 105 for instructions on how to connect the camera to your PC.

- [Printer] : Select this if you want to connect the camera to your printer. Refer to page 73 for instructions on how to connect the camera to your printer.
- 5. Press the menu button twice and the menu will disappear.

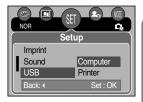

## **Function lamp**

- You can turn on and off the function lamp located on the front of the camera.
- Setting the function lamp
  - 1. In any mode with the exception of Voice Recording mode, press the MENU button.
  - 2. Press the LEFT/ RIGHT button and select the [Setup] menu tab.
  - 3. Select the [Lamp] menu by pressing the UP/ DOWN button and press the RIGHT button.
  - 4. Select a desired sub menu by pressing the UP/ DOWN button and press the OK button.
    - If [Off] is selected : The function lamp will not light up.
    - If [On] is selected : The function lamp will light up.

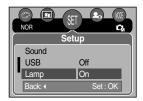

| Function                            | Description                                               |
|-------------------------------------|-----------------------------------------------------------|
| Power on                            | The lamp blinks and turns off when the camera is ready    |
| Fower on                            | to take a picture                                         |
| After telving a pieture             | The lamp blinks while saving the image data and turns     |
| After taking a picture              | off when the camera is ready to take a picture            |
| While movie recording               | The lamp blinks at a 1-second interval                    |
| While voice recording               | The lamp blinks at a 1-second interval                    |
| When the USB cable is inserted      | The lamp lights up                                        |
| Transmitting Data                   | The lamp blinks                                           |
| While the self timer is functioning | The lamp will function while using the self-timer even if |
|                                     | the configuration is set to off the lamp.                 |
|                                     | (Based on 10-second Self-timer; see p. 36)                |

#### Description of the Function lamp

## Auto Focus lamp

- You can turn on and off the Auto Focus lamp
- How to set up the lamp
  - 1. In any mode with the exception of Voice Recording mode, press the MENU button.
  - 2. Press the LEFT/ RIGHT button and select the [Setup] menu tab.
  - Select the [AF Lamp] menu by pressing the UP/ DOWN button and press the RIGHT button.
  - 4. Select a desired sub menu by pressing the UP/ DOWN button and press the OK button.

If [Off] is selected : The AF lamp will not light up.

- If [On] is selected : The AF lamp will light up.
- % If you select [Off] menu and take an image in poorly lit conditions or select the [Night] scene mode, the camera may not take exact focus.

## LCD brightness

- You can adjust the LCD brightness.
- Adjusting LCD Brightness
  - 1. In any mode with the exception of Voice Recording mode, press the MENU button.
  - Press the LEFT/ RIGHT button and select the [Setup] menu tab.
  - Select the [LCD] menu by pressing the UP/ DOWN button and press the RIGHT button.
  - Select a desired sub menu by pressing the UP/ DOWN button and press the OK button.
     [LCD] sub menu : Dark, Normal, Bright
  - 5. Press the menu button twice and the menu will disappear.

| NOR       |          |
|-----------|----------|
|           | Setup    |
| Lamp      | Dark     |
| _ AF Lamp | Normal   |
| LCD       | Bright   |
| Back: •   | Set : OK |
| 6         |          |

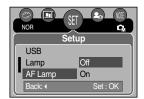

## Selecting Video out type

The Movie output signal from the camera can be NTSC or PAL. Your choice of output will be governed by the type of device (monitor or TV, etc.) to which the camera is connected. PAL mode can support only BDGHI.

- Setting the Video Out Type
  - 1. In any mode with the exception of Voice Recording mode, press the MENU button.
  - 2. Press the LEFT/ RIGHT button and select the [Setup] menu tab.
  - 3. Select the [Video Out] menu by pressing the UP/ DOWN button and press the RIGHT button.
  - 4. Select a desired sub menu by pressing the UP/ DOWN button and press the OK button.
    - [Video Out] sub menu : NTSC, PAL
  - 5. Press the menu button twice and the menu will disappear.

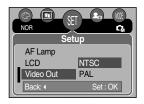

- Connecting to an external monitor

  - Using the AV cable with Cradle : Connect the camera and the cradle. Connect the cradle to an external monitor with the supplied AV cable.
  - Using the AV cable with Camera : Connect the camera to an external monitor with the supplied AV cable.

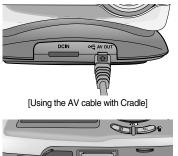

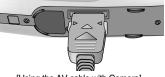

[Using the AV cable with Camera]

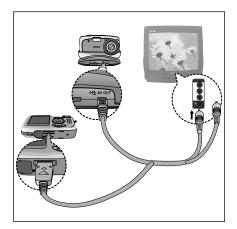

## **Selecting Video out type**

- NTSC : U.S.A, Canada, Japan, South Korea, Taiwan, Mexico.
- PAL : Australia, Austria, Belgium, China, Denmark, Finland, Germany, U.K., Holland, Italy, Kuwait, Malaysia, New Zealand, Singapore, Spain, Sweden, Switzerland, Thailand, Norway.
- When using a TV as an external monitor, you will need to select the external or AV channel of the TV.
- There will be a digital noise on the external monitor, but it is not a malfunction.
- If the image is not in the centre of the screen, use the TV controls to centre it.
- When the camera is connected to an external monitor, the menu will be visible on the external monitor and the menu functions are the same as those indicated on the LCD monitor.

- If you enable Quick View before capturing an image, you can view the image you just captured on the LCD monitor for the duration set in the [Quick View] setup. Quick view is possible only with still images.
- Setting Quick View
  - 1. In any mode with the exception of Voice Recording mode, press the MENU button.
  - 2. Press the LEFT/ RIGHT button and select the [Setup] menu tab.
  - 3. Select the [Quick View] menu by pressing the UP/ DOWN button and press the RIGHT button.
  - Select a desired sub menu by pressing the UP/ DOWN button and press the OK button.

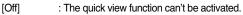

[1, 3, 5sec] : The captured image is briefly displayed during the selected time.

5. Press the menu button twice and the menu will disappear.

### Initialisation(RESET ALL)

- All camera menu and function settings will be restored to their default values. However, values for DATE/TIME, LANGUAGE, and VIDEO OUT will not be changed.
- Initialising the Camera
  - 1. In any mode with the exception of Voice Recording mode, press the MENU button.
  - Press the LEFT/ RIGHT button and select the [Setup] menu tab.
  - 3. Select the [Reset] menu by pressing the UP/ DOWN button and press the RIGHT button.
  - 4. Select a desired sub menu by pressing the UP/ DOWN button and press the OK button.

If [No] is selected : Settings will not be restored to their defaults.

If [Yes] is selected : All settings will be restored to their defaults.

5. Press the menu button twice and the menu will disappear.

| NOR Se     |          |
|------------|----------|
| LCD        | Off      |
| Video Out  | 1 sec    |
| Quick View | 3 sec    |
| Back:      | Set : OK |
|            |          |

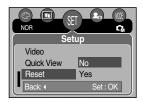

## Setting up the MYCAM menu

You can set up a start up image, start up sound and shutter sound. Every camera working mode (with the exception of Voice recording mode) has the MyCAM menu. The items indicated by are default settings.

| Menu tab | Main menu | Sub menu     |              | Page |
|----------|-----------|--------------|--------------|------|
| 20       | S.Image   | Off          | LOGO         | p.87 |
|          |           | User Image 1 | User Image 2 |      |
|          | S.Sound   | Off          | Sound 1      | p.88 |
|          | 5.50unu   | Sound 2      | Sound 3      |      |
|          | SH.Sound  | Off          | Sound 1      | n 99 |
|          |           | Sound 2      | Sound 3      | p.88 |

\* Menus are subject to change without prior notice.

### Start up image

- You can select the image that is first displayed on the LCD monitor whenever the camera is turned on.
- Setting a Startup Image
  - 1. In any mode with the exception of Voice Recording mode, press the MENU button.
  - Press the LEFT/ RIGHT button and select the [Mycam] menu tab.
  - 3. Select the [S.Image] menu by pressing the UP/ DOWN button and press the RIGHT button.
  - 4. Select a desired sub menu by pressing the UP/ DOWN button and press the OK button.
  - 5. Press the menu button twice and the menu will disappear.

### Mycam S.Image S.Sound SH.Sound Back: Set : OK

- Use a saved image for the start-up image with the [User Image] in the [Resize] menu in the play mode.
- The start-up image will not be deleted by deleting all images or [Format] menu.

## Start up sound

- You can select the sound that is activated whenever the camera is turned on.
- Setting the Startup Sound
  - 1. In any mode with the exception of Voice Recording mode, press the MENU button.
  - Press the LEFT/ RIGHT button and select the [Mycam] menu tab.
  - Select the [S.Sound] menu by pressing the UP/ DOWN button and press the RIGHT button.
  - 4. Select a desired sub menu by pressing the UP/ DOWN button and press the OK button.
  - 5. Press the menu button twice and the menu will disappear.

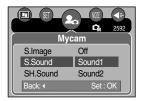

### Shutter sound

- You can select the shutter sound.
- Selecting the Shutter Sound
  - 1. In any mode with the exception of Voice Recording mode, press the MENU button.
  - Press the LEFT/ RIGHT button and select the [Mycam] menu tab.
  - 3. Select the [SH.Sound] menu by pressing the UP/ DOWN button and press the RIGHT button.
  - 4. Select a desired sub menu by pressing the UP/ DOWN button and press the OK button.
  - 5. Press the menu button twice and the menu will disappear.

| Mycam    |          |  |
|----------|----------|--|
| S.Image  | Off      |  |
| S.Sound  | Sound1   |  |
| SH.Sound | Sound2   |  |
| Back: (  | Set : OK |  |

## Important notes

Be sure to observe the following precautions!

- This unit contains precision electronic components. Do not use or store this unit in the following locations.
  - Areas exposed to severe changes in temperature and humidity.
  - Areas exposed to dust and dirt.
  - Areas exposed to direct sunlight or the inside of a vehicle in hot weather.
  - Environments where there is high magnetism or excessive vibration.
  - Areas with high explosives or highly flammable materials.
- Do not leave this camera in places subject to dust, chemicals (like naphthalene and mothball), high temperature and high humidity.

Keep this camera with silica gel in a hermetically sealed box when not planning to use the camera for a long period of time

- Sand can be particularly troublesome to cameras.
  - Do not let sand get inside the unit when using it on beaches, coastal dunes, or other areas where there is lots of sand.
  - Doing so may result in failure or may permanently render the unit unusable.
- Handling the camera
  - Never drop the camera or subject it to severe shocks or vibrations.
  - This camera is not waterproof.

To avoid dangerous electrical shocks, never hold or operate the camera with wet hands.

- If you use this camera in wet places, such as beach or pool, do not let water or sand get inside the camera. Doing so may result in failure or may permanently damage the unit.
- Extremes in temperature may cause problems.
  - If the camera is transferred from a cold to a warm and humid environment, condensation can form on the delicate electronic circuitry. If this occurs, turn the camera off and wait for at least 1 hour until all moisture is dispersed. Moisture build up can also occur in the memory card. If this happens, turn off the camera and remove the memory card. Wait until the moisture has dispersed.

## Important notes

- Caution on Using the Lens
  - If the lens is subjected to direct sunlight, it could result in discoloration and deterioration of the image sensor.
  - Pay attention not to get fingerprints or foreign substances on the surface of the lens.
- If the digital camera is not used for a long period, an electric discharge can occur. It is a good idea to remove the batteries and the memory card if you do not intend using the camera for an extended period of time.
- If the camera is exposed to an electronic interference, it will turn itself off to protect the memory card.
- Camera Maintenance
  - Use a soft brush (available from photo stores) to gently clean the lens and LCD assemblies.
    If this does not work, lens-cleaning paper with lens cleaning fluid can be used.
    Clean the camera body with a soft cloth. Do not allow this camera to come into contact with solvent materials such as benzol, insecticide, thinners etc. This may damage the body shell of the camera and also affect its performance. Rough handling can damage the LCD monitor. Take care to avoid damage and keep the camera in its protective carry case at all times when not in use.
- Do not attempt to disassemble or modify the camera.
- Under certain conditions, static electricity can cause the flash unit to fire. This is not harmful to the camera and is not a malfunction.
- When images are uploaded or downloaded, the data transfer may be affected by static electricity. In this case, disconnect and re-connect the USB cable before trying the transfer again.
- Before an important event or going on a trip, you should check the camera condition.
  - Take a picture for testing the camera condition and prepare extra batteries.
  - Samsung cannot be held responsible for camera malfunctions.

# Warning indicator

■ There are several warnings that may appear on the LCD display

#### Card Error !

- · Memory card error
  - --- Turn off the camera power and turn it on again
  - --- Insert the memory card again
  - ---- Insert the memory card and format the memory card (p.73)

#### No Card !

- · A memory card is not inserted
  - → Insert a memory card
- · The camera can't recognise the memory card
  - $\rightarrow$  Insert the memory card again
  - $\rightarrow$  Turn off the camera power and turn it on again

#### Card Locked !

- . The memory card is locked
  - $\rightarrow$  SD memory card : Slide the write protect switch to the top of the memory card

#### Card Full !

- . There is insufficient memory capacity to take an image
  - → Insert a new memory card
  - --- Delete unnecessary image files to free up some memory

#### No Image !

- . There are no images stored on the memory card
  - $\rightarrow$  Take images
  - --- Insert a memory card that is holding some images

#### File Error !

#### · File error

- --- Format the memory card
- · Memory card error
  - → Contact a camera service centre

#### Low Battery !

- · There is low battery capacity
  - → Insert charged battery

## Warning indicator

### Low Light !

- · When taking pictures in dark places
  - $\rightarrow$  Use a tripod and take pictures in Flash Photography mode

### Set USB

- · [USB] sub menu and connected device are not matched.
  - → Reconfigure [USB] in the [Setup] menu.

### Out Of Number

- · When selecting too many printing pages in the PictBridge menu.
  - $\rightarrow$  Select printing page within the limitation.

### Before contacting a service centre

Please check the following

### The camera doesn't switch on

- · There is low battery capacity
  - →Insert charged battery
- · Batteries are inserted incorrectly with the reverse polarities
  - $\rightarrow$  Insert the batteries according to the polarity marks (+, -)
- . The rechargeable battery is not inserted
  - $\rightarrow$  Insert the battery and turn on the camera
- · An AC Power Adapter is not connected
  - → Connect an AC Power Adapter

### The camera power ceases while in use

- . The batteries are exhausted
  - →Insert charged battery
- · The Camera is turned off automatically
  - $\rightarrow$  Turn off the camera power and turn it on again
- · An AC Power Adapter is not connected
  - → Connect an AC Power Adapter

### Batteries drain quickly

- . The Camera is being used in low temperatures
  - → Keep the camera in warm conditions (i.e. inside a coat or jacket) and only remove it in order to take images

## Before contacting a service centre

### Camera does not take images when pressing the Shutter button

- · The memory card is not inserted
  - $\rightarrow$  After turning the camera off, insert a new memory card
- · There is insufficient memory capacity
  - → Delete unnecessary image files
- . The memory card has not been formatted
  - $\rightarrow$  Format the memory card (p.82)
- . The memory card is exhausted
  - $\rightarrow$  Insert a new memory card
- . The memory card is locked
  - → Refer to [Card Locked !] error message (p.93)
- The camera's power is off
  - $\rightarrow$  Turn the camera power on
- The batteries are exhausted
  - → Insert charged battery.
- · Batteries are inserted incorrectly with the reverse polarities
  - $\rightarrow$  Insert the batteries according to the polarity marks (+, -)

#### The camera suddenly stops working while in use

- . The camera was stopped due to a malfunction
  - $\rightarrow$  Remove /re-insert batteries and switch the camera on

### The images are unclear

- A picture was taken within 0.8 m from the subject without setting an appropriate macro mode
  → If the subject is closer than 0.8m, select macro shot mode
- . Taking a picture beyond the flash range
  - ${\rightarrow}$  Take a picture within the flash range
- · The lens is smudged or dirty
  - $\rightarrow$  Clean the lens

### The flash does not fire

- . Flash off mode has been selected
  - $\rightarrow$  Dis-engage flash off mode
- . The camera mode can't use the flash
  - → Refer to the FLASH instruction (p.30)

### Incorrect date and time is displayed

. The date and time have been set incorrectly or the camera has adopted the default settings

-Reset the date and time correctly

## Before contacting a service centre

#### The camera buttons do not operate

· Camera malfunction

---- Remove /re-insert batteries and switch the camera on

A card error has occurred while the memory card is in the camera.

· Incorrect memory card format

 $\rightarrow$  Re-format the memory card

#### The images don't play back

· Incorrect file name (Violation of DCF format)

--- Do not change the image file name

#### Colour of image is different to the original scene

· White balance setting is incorrect

 $\rightarrow$  Select appropriate White balance

#### Images are too bright

· Exposure is excessive

→ Reset exposure compensation

#### No image on external monitor

- The external monitor has not been connected properly with the camera
  - $\rightarrow$  Check the connection cables
- · There are incorrect files in the memory card
  - $\rightarrow$  Insert a memory card that has correct files

### When using the PC's explorer, the [Removable Disk] file does not show

- · Cable connection is incorrect
  - $\rightarrow$  Check the connection
- . The camera is off
  - $\rightarrow$  Turn the camera on
- . The operating system is not Windows 98, 98SE, 2000, ME, XP/ Mac OS 9.0  $\sim$  10.3. Alternatively the PC does not support USB

--> Install Windows 98, 98SE, 2000, ME, XP/ Mac OS 9.0 ~ 10.3 to PC that supports USB

- The camera driver is not installed
  - → Install a [USB Storage Driver]

# **Specifications**

| Imaga           | Туре            | 1/2.5" CCD                                                      |
|-----------------|-----------------|-----------------------------------------------------------------|
| Image<br>Sensor | Effective Pixel | Approx. 5.13 Mega-pixel                                         |
| Sensor          | Total Pixel     | Approx. 5.25 Mega-pixel                                         |
|                 |                 | SHD Lens f = 5.8 ~ 17.4mm                                       |
|                 | Focal Length    | (35mm film equivalent : 35 ~ 105 mm)                            |
| Lens            | F No.           | F2.8 ~ F4.8                                                     |
|                 | Disital Zaam    | Still Image mode : 1.0X ~ 5.0X                                  |
|                 | Digital Zoom    | Play mode : 1.0X ~ 8.0X (depends on image size)                 |
| LCD Monitor     |                 | 1.8" colour TFT LCD (118,080 dot)                               |
|                 | Туре            | TTL auto focus                                                  |
|                 |                 | Normal : 80cm ~ infinity                                        |
| Focusing        | Range           | Macro : 5 ~ 80cm (Wide), 50 ~ 80cm (Tele)                       |
|                 |                 | Auto Macro : 5cm ~ infinity (Wide), 50 ~ infinity (Tele)        |
| o               | Туре            | Mechanical and Electronic shutter                               |
| Shutter         | Speed           | 1 ~ 1/2,000 sec. (Night Scene mode : 16 ~ 1/2,000 sec.)         |
|                 |                 | Program AE                                                      |
| _               | Control         | Metering : Multi, Spot                                          |
| Exposure        | Compensation    | ±2EV (0.5EV steps)                                              |
|                 | ISO Equivalent  | Auto, 100, 200, 400                                             |
|                 | Madaa           | Auto, Auto & Red-eye reduction,                                 |
|                 | Modes           | Fill-in, Slow sync, Off, SF.                                    |
| Flash           | Range           | Wide : 0.3 ~ 3.0m, Tele : 0.5 ~ 2.0m                            |
|                 | Recharging Time | Approx. 5 sec.                                                  |
| Sharpness       |                 | Soft, Normal, Vivid                                             |
| Effect          |                 | Normal, B&W, Sepia, Negative, RGB                               |
| White Balance   |                 | Auto, Daylight, Cloudy, Fluorescent_H, Fluorescent_L,           |
| while balance   | 3               | Tungsten, Custom                                                |
|                 | in a            | Voice Recording (max. 1 hour)                                   |
| Voice Record    | ing             | Voice Memo in Still Image (max. 10 sec.)                        |
| Date Imprintin  | ıg              | Date&Time, Date, Off (user selectable)                          |
|                 | Still Image     | Modes : Auto, Manual, Scene                                     |
|                 |                 | * Scene : Night, Portrait, Children, Landscape, Text, Close-up, |
|                 |                 | Sunset, Dawn, Backlight, Fireworks, Beach/Snow                  |
| Shooting        |                 | Continuous : Single, Continuous                                 |
|                 |                 | Self-timer : 2 sec., 10 sec., Double, Remote control            |
|                 | Movie Clip      | With audio (recording time : memory capacity dependent)         |
|                 |                 | Size : 640x480, 320x240, 160x128 (Digital zoom enable)          |
|                 |                 | Frame rate : 30 fps, 15 fps                                     |
|                 | Media           | SD : up to 1GB guaranteed (MMC Compatible)                      |
| Storage         | File Format     | Still Image : JPEG (DCF), EXIF 2.2, DPOF 1.1, PictBridge 1.0    |
|                 |                 | Movie Clip : avi (MPEG-4) Audio : WAV(voice memo)               |
|                 |                 |                                                                 |

## **Specifications**

|                        | Image Size         | 2592 : 2592x1944, 2272 : 2272x1704,                           |  |
|------------------------|--------------------|---------------------------------------------------------------|--|
|                        |                    | 2048 : 2048x1536, 1600 : 1600x1200,                           |  |
|                        |                    | 1024 : 1024x768, 640 : 640x480                                |  |
|                        |                    | 2592 : Super fine 5, Fine 10, Normal 15                       |  |
|                        |                    | 2272 : Super fine 6, Fine 12, Normal 19                       |  |
| Ctorogo                |                    | 2048 : Super fine 10, Fine 20, Normal 31                      |  |
| Storage                | Capacity<br>(32MB) | 1600 : Super fine 10, Fine 20, Normal 31                      |  |
|                        |                    | 1024 : Super fine 25, Fine 50, Normal 76                      |  |
|                        |                    | 640 : Super fine 64, Fine 127, Normal 194                     |  |
|                        |                    | * These figures are measured under Samsung's standard         |  |
|                        |                    | conditions and may vary depending on shooting conditions      |  |
|                        |                    | and camera settings.                                          |  |
|                        | -                  | Single image, Thumbnails, Slide show, Movie Clip,             |  |
| Image Play             | Туре               | Album Organisation                                            |  |
|                        | Editing            | Trimming, Resizing, Rotating                                  |  |
|                        |                    | Digital output connector : USB 2.0, 1.1                       |  |
| Interface              |                    | Audio : Mono Video output : NTSC, PAL (user selectable)       |  |
|                        |                    | DC power input connector : 4.2V                               |  |
|                        |                    | Rechargeable battery : 1 x Li-ion (SLB-1137)                  |  |
| Power Source           |                    | Adaptor : DC 4.2V, 750mA(+/-50mA) (SAC-41)                    |  |
|                        |                    | * Included power source may vary depending on sales region.   |  |
| Dimensions (W X H X D) |                    | 103.1 X 56 X 31.4mm                                           |  |
| Weight                 |                    | Approx. 130.6g (without batteries and card)                   |  |
| Operating Ten          | nperature          | 0 ~ 40°C                                                      |  |
| Operating Humidity     |                    | 5 ~ 85%                                                       |  |
|                        | Camera Driver      | Storage Driver (Windows98/98SE/2000/ME/XP, Mac OS 9.0 ~ 10.3) |  |
| Software               | Application        | Arcsoft PhotoImpression, Digimax Viewer,                      |  |
|                        |                    | Digimax Reader.                                               |  |
| Special Features       |                    | Safety Flash mode                                             |  |
|                        |                    | New type charging system(Cradle, USB cable(24pin, optional))  |  |
|                        |                    | MPEG-4 VGA 30fps Movie Clip(Embedded Editing program)         |  |
|                        |                    | Special Effect(Highlight, Composite shot, Photo Frame)        |  |
|                        |                    | Easy Mode chage button(M button)                              |  |
|                        |                    |                                                               |  |

\* Specifications are subject to change without prior notice.

\* All trademarks are the property of their respective owners.

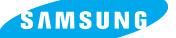

SAMSUNG TECHWIN CO., LTD. OPTICS & DIGITAL IMAGING DIVISION 145-3, SANGDAEWON 1-DONG, JUNGWONGU, SUNGNAM-CITY, KYUNGKI-DO, KOREA 462-121 TEL : (82) 31-740-8086,8088, 8090, 8092, 8099 FAX : (82) 31-740-8398, 8111 www.samsungcamera.com

#### SAMSUNG OPTO-ELECTRONICS AMERICA, INC. HEADQUARTERS 40 SEAVIEW DRIVE, SECAUCUS, NJ07094, U.S.A. TEL: (1) 201-902-0347

FAX: (1) 201-902-9342

#### WESTERN REGIONAL OFFICE 18600 BROADWICK ST., RANCHO DOMINGUEZ, CA 90220, U.S.A. TEL : (1) 310-900-5263/5264 FAX : (1) 310-537-1566 www.samsungcamerausa.com

#### SAMSUNG OPTO-ELECTRONICS UK LIMITED

SAMSUNG HOUSE 1000 HILLSWOOD DRIVE HILLSWOOD BUSINESS PARK CHERTSEY KT16 OPS U.K. TEL : 00800 12263727 FAX : 002711 4619110 www.samsungcamera.co.uk

### SAMSUNG OPTO-ELECTRONICS GMBH AM KRONBERGER HANG 6 D-65824 SCHWALBACH/TS., GERMANY TEL : (49) 6196 66 53 03 FAX : (49) 6196 66 53 66 www.samsungcameras.de

#### SAMSUNG FRANCE S.A.S.

BP 51 TOUR MAINE MONTPARNASSE 33, AV .DU MAINE 75755, PARIS CEDEX 15, FRANCE HOTLINE PHOTO NUMÉRIQUE : 00 800 22 26 37 27 (Numéro Vert-Appel Gratuit) TEL : (33) 1-4279-2200 FAX : (33) 1-4538-6858 www.samsungphoto.fr

#### SAMSUNG TECHWIN MOSCOW OFFICE

RUSSIA, 125167, MOSCOW LENNINGRADSKY, PR-KT, 37-A, KORP14 TEL : (7) 095-258-9299/96/98 FAX : (7) 095-258-9297 http://www.samsungcamera.ru

#### TIANJIN SAMSUNG OPTO-ELECTRONICS CO., LTD.

7 PINGCHANG ROAD NANKAI DIST., TIANJIN P.R CHINA POST CODE:300190 TEL : (86) 22-2761-8867 FAX : (86) 22-2761-8864 www.samsungcamera.com.cn

\* Internet address - http://www.samsungcamera.com/

The CE Mark is a Directive conformity mark of the European Community (EC)

6806-2462